## AppSense Management Center

## | Detaching and reattaching the AppSense Database in SQL Server

## Scenario

A customer has the requirement to move his Databases to a new SQL Database. This can be for many reasons, the question is can we handle the Database being moved?

The answer is yes, we have to under go a few steps. We can move a Database within SQL Management Studio. The steps MUST involve updating the connection strings.

## How to move the Database

- 1. Open SQL Management Studio and browse to the AppSense Database
- 2. Right click on the Database browse to Properties.
- 3. In the Database Properties "YOUR DATABASE" chose Files
- 4. Scroll to the Path in the right pane and note the Database Path
- 5. Go back to the Database and right click the Database
- 6. Choose Tasks>Detach

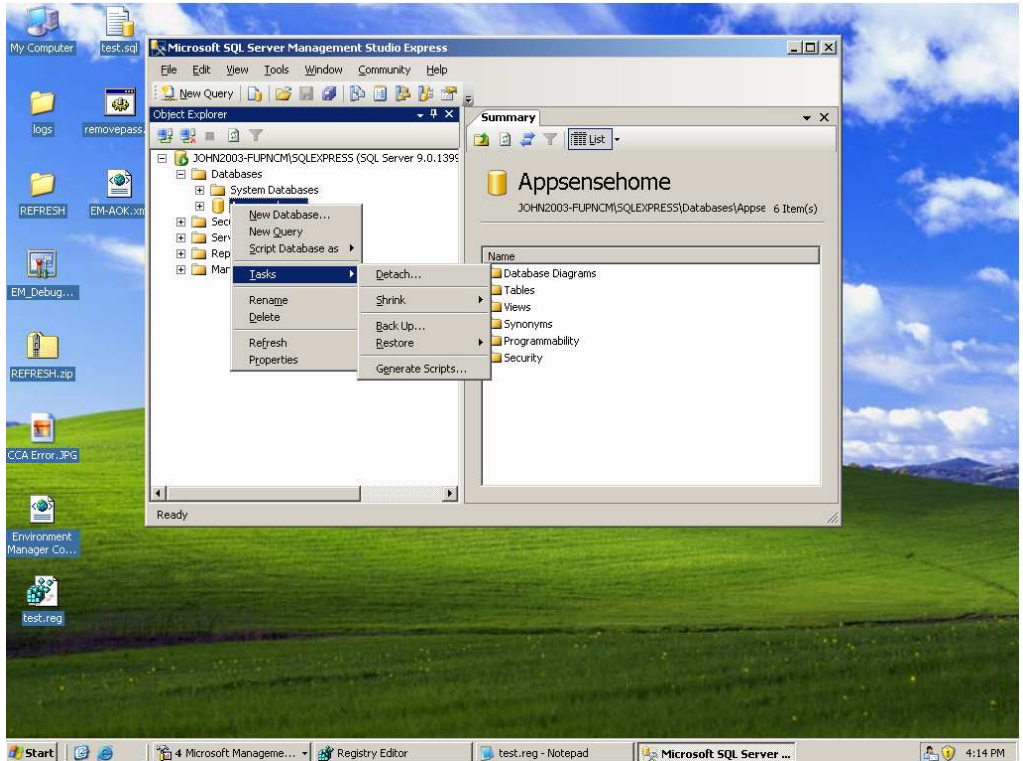

- 7. On the following Window note the Drop Connections tab.
- 8. Place a tick box in here otherwise errors in detaching may occur
- 9. After the detachment, you can copy the Database from the Path you noted earlier
- 10. Place this Database where you want on the new SQL Server
- 11. Back in SQL Management Studio, right click Databases
- 12. Choose Attach>Add and browse to the Database location you copied over

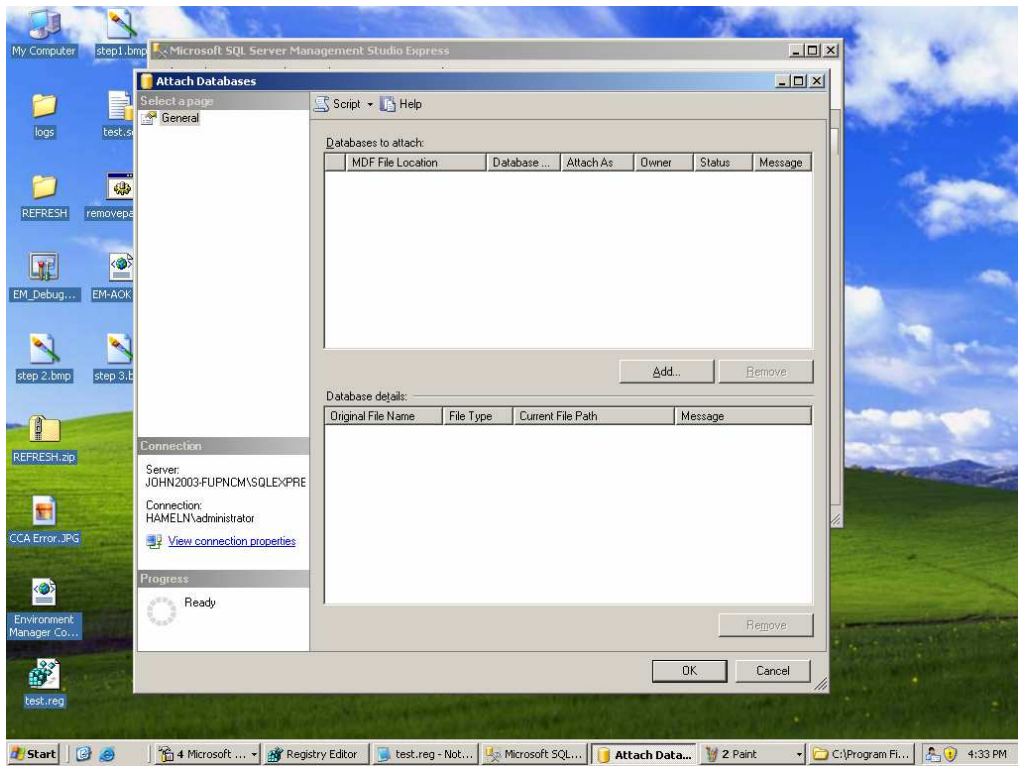

13. After you have chosen your database click OK and OK again

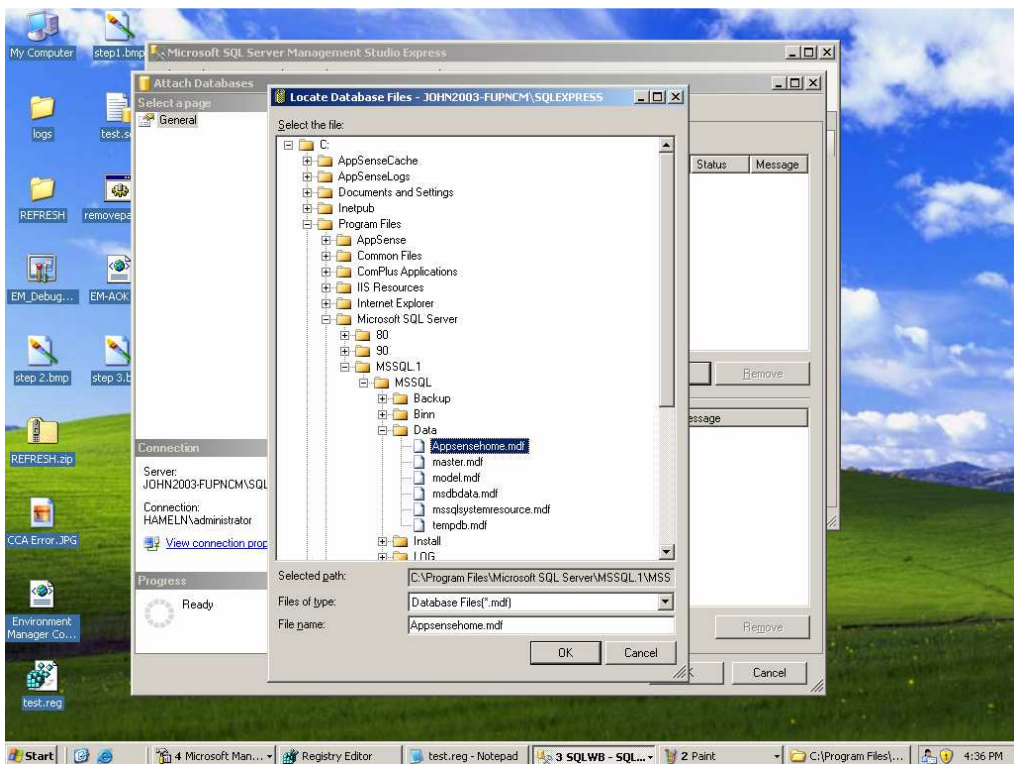

14. In the newly added Database we need to add the computer account as a User 15. Expand the Database > Security and right click Users > New User

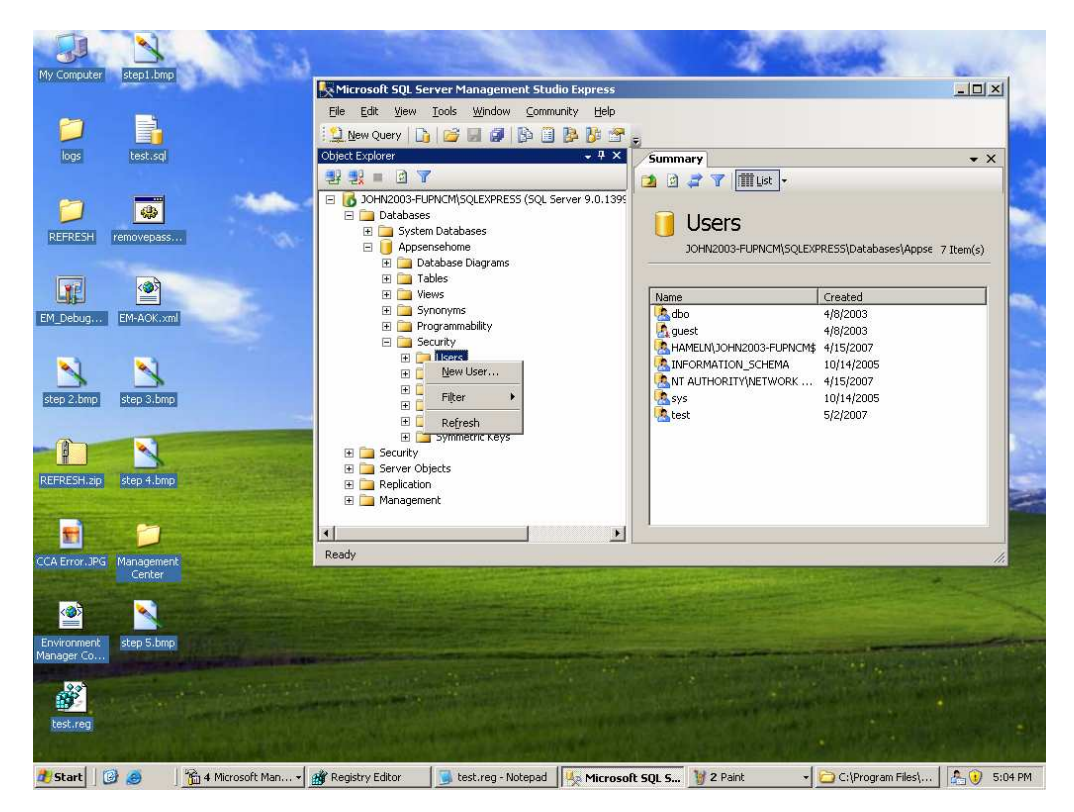

- 16. Add the account in the format of DOMAIN\COMPUTER\$
- 17. Under Roles place a tick in ManagementServerAdminsitrator

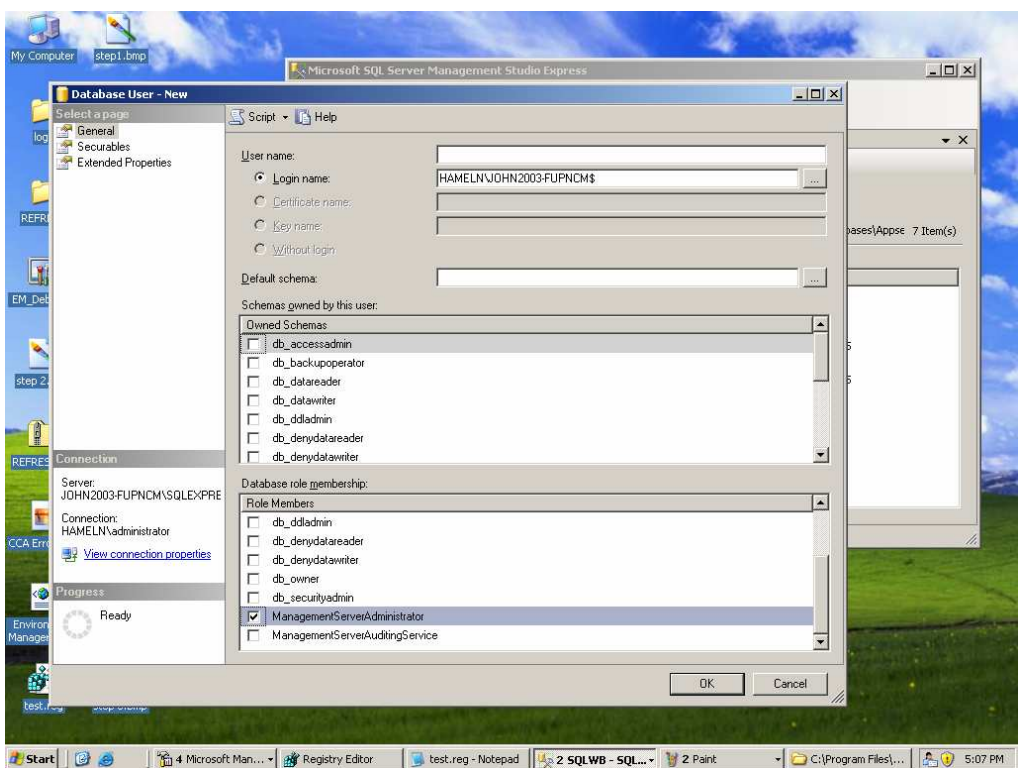

- 18. Uninstall the Management Server
- 19. Install the Management Server new and choose Use Existing in the wizard

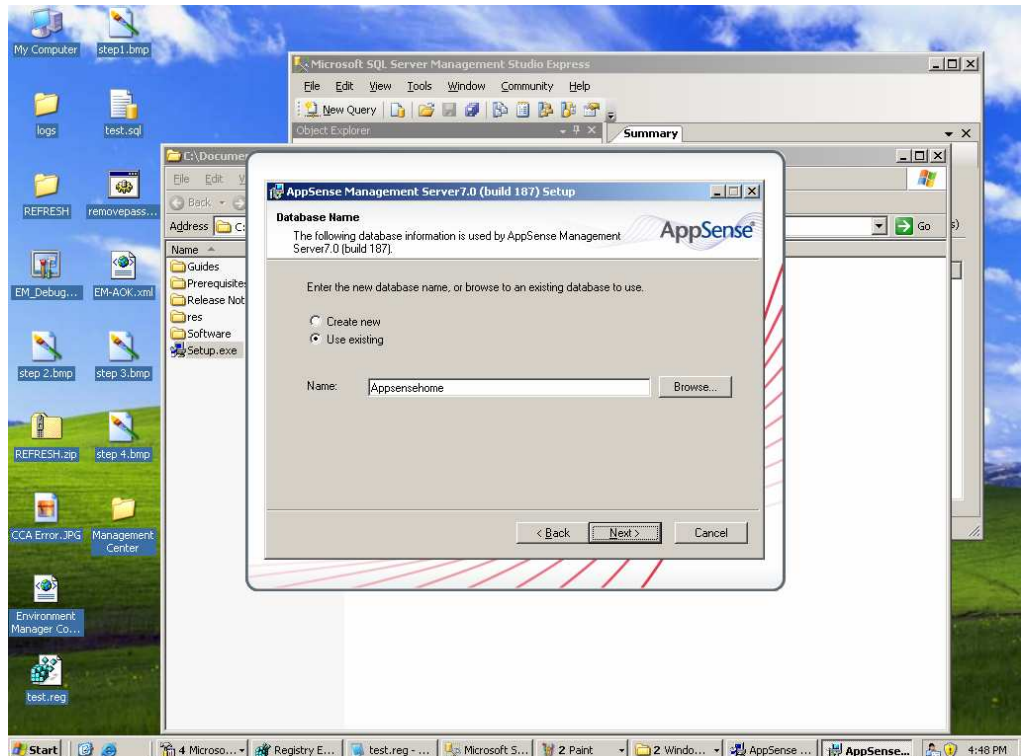

20. Complete the wizard with the desired authentication requirements

This completes the connection strings to the new Database migration.

Note: Using steps 13 – 17 are optional and reduce permissions required by the Management Server installer.